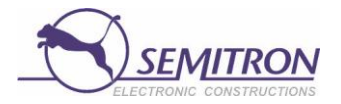

# Semitron taksomeetrite kasutusjuhend

**Estonia v4.1**

INFO

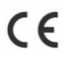

Vastavuses Euroopa Komisjoni vastavate direktiividega.

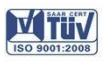

Vastavuses kvaliteedijuhtimise süsteemi standarditega.

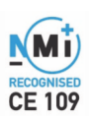

Vastavuses 2004/22/EC MID nõuetega.

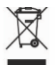

Vastavuses direktiivi 2002/96/EC nõuetega.

IEC 61140 kaitseklass II

## *Kasutusjuhend SEMITRON*

*taksomeetritele* **Estonia v4.1**

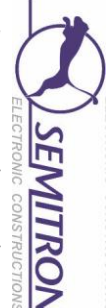

**Disainitud ja toodetud SEMITRON S.A.** *Peakontor:* Industrial Area of Sindos - GR 57022 Thessaloniki tel: +30 2310.796.963 - fax: +30 2310.795.563 email: info@semitron-sa.com - [http://www.semitron-sa.com](http://www.semitron-sa.com/) *Branch:* 46, Argous str. - Kolonos - GR 10444 - Athens tel: +30 210.512.04.14 - fax: 210 512.07.78

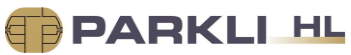

**Maaletooja Parkli HL OÜ**

Greece

Reti tee 19, Peetri küla, Rae vald, Harjumaa tel: 655 0000, email: info@parkli.ee, www.parkli.ee

#### Sisukord

#### Sisukord

- 1. Kirjeldus
- 2. Põhioperatsioonid
- 3. Kasutamine
	- 3.1 Tariifide valimine
	- 3.2 Lisatasude lisamine
	- 3.3 Kokkulepitud listasude lisamine
	- 3.4 Ajatariifi arvestuse peatamine
	- 3.5 Kassa
	- 3.6 Lisatasude lisamine Kassas
	- 3.7 Kokkulepitud lisatasude lisamine Kassas
	- 3.8 Sõidutasu+Lisatasu vaatamine
	- 3.9 Allahindluse tegemine
	- 3.10 Allahindluse või lisatasu tühistamine
	- 3.11 Sõidu tühistamine
	- 3.12 Vahetuse lõpetamine
	- 3.13 Viimase sõidu hinna vaatamine
	- 3.14 Ekraaniheleduse muutmine
	- 3.15 Abimenüü
		- 3.15.1 Abimenüü puu
		- 3.15.2 Abimenüü kirjeldus
		- 3.15.3 Abimenüü kasutamise näited
	- 3.16 Kella seadistamine
	- 3.18 Vahetuse alustamine
		- 3.18.1 Vahetuse alustamine nuppudega
	- 3.19 Vahetuse lõpetamine
		- 3.19.1 Vahetuse lõpetamine nuppudega

# 1.Kirjeldus

## **Panther P6S**

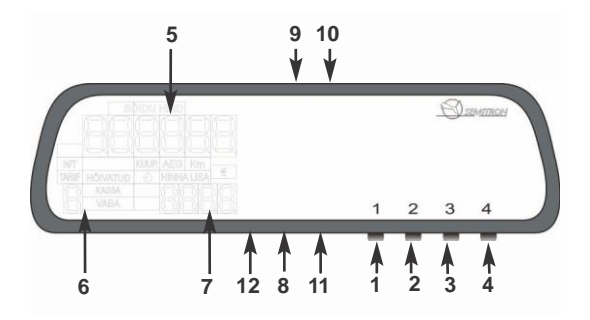

#### **Nupud**

- 1.Nupp 1 : Alusta / lõpeta, lõpetamine
- 2.Nupp 2 : Tariifivalik
- 3.Nupp 3 : Kontroll
- 4.Nupp 4 : Lisatasud, Abimenüü valik

#### **Ekraan**

- 5. Sõidu hind, kell/kuupäev
- 6. Tariifi numbri indikaator
- 7. Lisatasude ekraan

#### **Ühendused**

- 8. PC
- 9. Toide
- 10. Toite plommimine
- 11. Taksomeetri plommimine
- 12. PC ühenduse plommimine

#### 2.Põhioperatsioonid

#### **• Väljalülitatud**

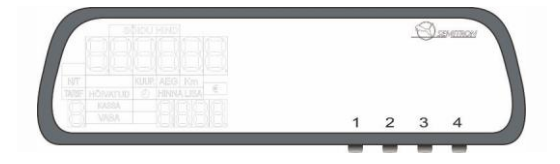

Selles olekus ei ole ekraanile kuvatud infot. Vajutage nuppu 1 taksomeetri sisselülitamiseks.

#### **• Vaba**

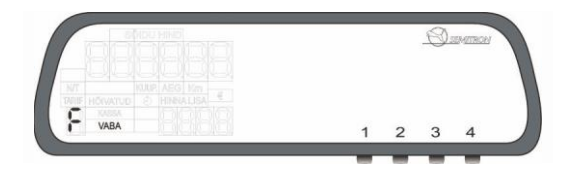

Selles tööreziimis taksomeeter ei arvesta sõidutasusid. Ilma kliendita läbitud vahemaa salvestatakse vastavasse mälupessa . Antud reziimis on kuvatud ekraanil täht 'F' ja kiri "Vaba".

#### **• Hõivatud**

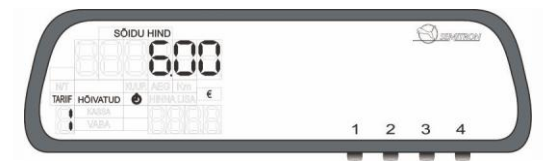

Positsioonis Hõivatud kuvatakse ekraanil sõidu maksumus ning lisatasud. Kui ekraanil on kuvatud kellasümbol, arvestab taksomeeter ajatariifi. Tariifide valimine toimub nupuga 2 (kui on programmeeritud). Kassasse minekuks vajutage nuppu 1.

#### **• Kassa**

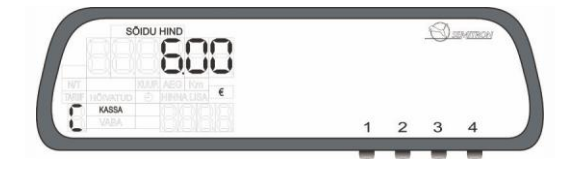

 Positsioonis Kassa kuvatakse sõidu maksumus (Sõidu hind + Lisatasud). Märgid "KASSA", "€" ja täht'C' on kuvatud. Kviitungi trükkimiseks vajutage nuppu 1.

#### 3.Kasutamine

#### **3.1 Tariifide valimine**

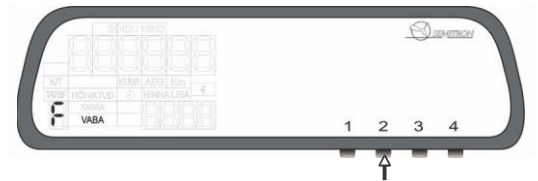

Vabas olekus vajutage nuppu 2.Kui taksomeetrisse on programmeeritud rohkem kui 1 tariif, valitakse tariif nupuga 2 ning valik kinnitatakse nupuga 1.

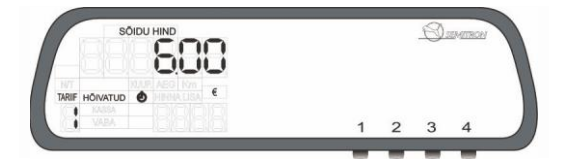

Taksomeeter on nüüd positsioonis Hõivatud.

# **3.2 Lisatasude lisamine**

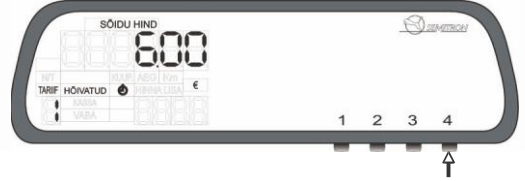

Lisatasude lisamiseks vajutage korduvalt nuppu 4.

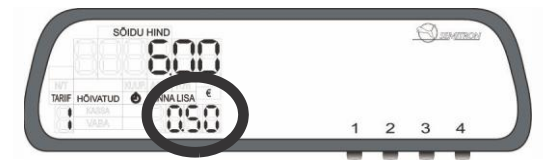

Valitud lisatasu kuvatakse Hinna lisa ekraanil. Sõidu hinna ja Lisatasu summeerimiseks hoidke all nuppu 3 ja vajutage nuppu 2 (kui on aktiveeritud Lisatasud). Sõiduhinna ja Lisatasu summa kuvatakse ekraanil 2 sekundit.

# **3.3 Kokkulepitud lisatasu (programmeeritav)**

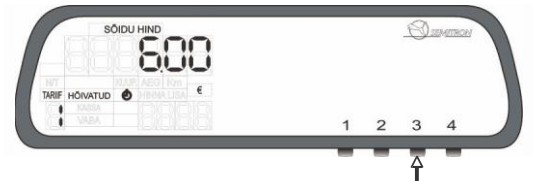

Positsioonis Hõivatud vajutage nuppu 3 korduvalt...

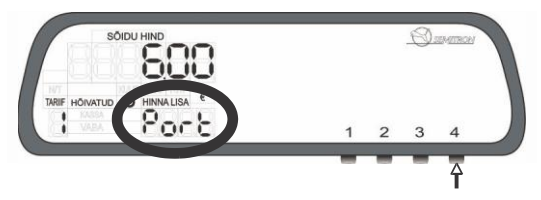

...ning vajutage nupule 4 kuni listasu ilmub ekraanile. Lisatasu kuvatakse ekraanile komeks sekundiks. Kokkulepitud Lisatasusid saab lisada sõidu vältel ühe korra.

#### **3.4 Ajatariifi arvestuse peatamine**

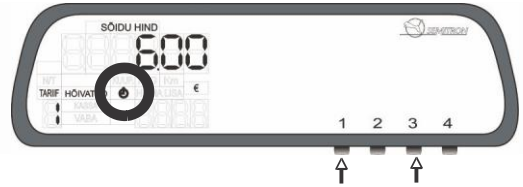

Positsioonis hõitatud hoidke all nuppu 3 ja vajutage nupule 1.

#### **3.5 Kassa**

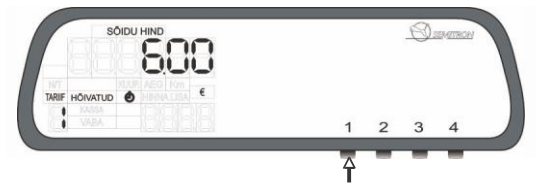

Positsioonis Hõivatud vajutage nuppu 1, et minna positsiooni Kassa.

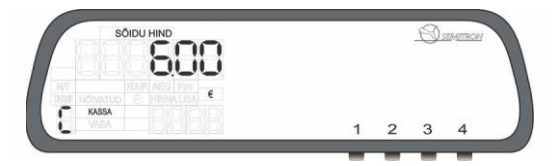

Ekraanil kuvatakse sõidu hind. Lisatasusid on veel võimalik lisada. Nupule 2 vajutusega minnakse tagasi positsiooni Hõivatud.

## **3.6 Lisatasude lisamine Kassas**

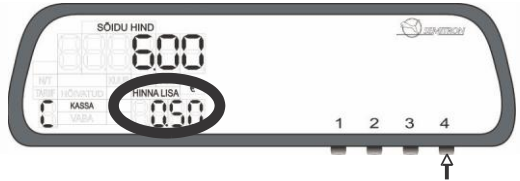

Positsioonis Kassa saab lisatasu lisada nupuga 4. Lisatasu lisatakse sõiduhinnale.

# **3.7 Kokkulepitud lisatasu lisamine Kassas**

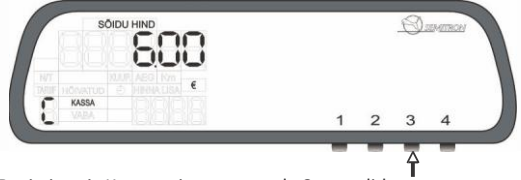

Positsioonis Kassa vajutage nupule 3, et valida Kokkulepitud lisatasu.

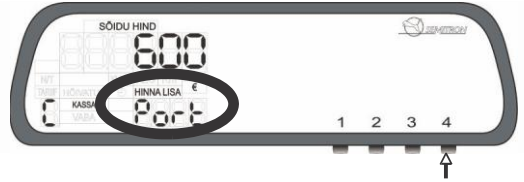

Lisatasu kinnitamiseks hoidke all nuppu 4.

#### **3.8 Sõidutasu+Lisatasu vaatamine**

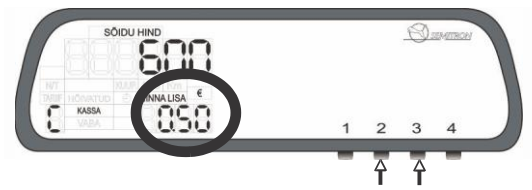

Kui taksomeeter ei ole programmeeritud automaatselt kuvama positsioonis Kassa Sõidutasu+Lisatasu, hoidke all nuppu 3 ja vajutage nuppu 2.

# **3.9 Allahindlus**

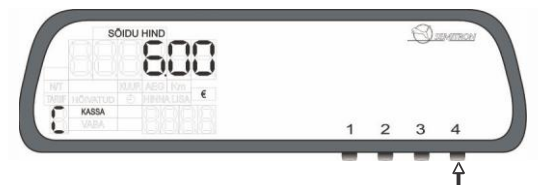

Positsioonis Kassa hoidke all nuppu 4. Allahindlus arvutatakse vastavalt etteprogrammeeritud protsendile.

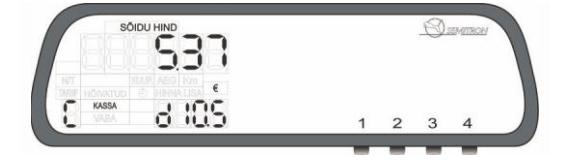

#### **3.10 Lisatasu ja allahindluse tühistamine**

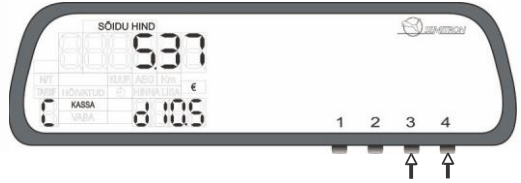

Positsioonis Kassa hoidke all nuppu 3 ja vajutage nupule 4, et tühistada lisatasu/allahindlus.

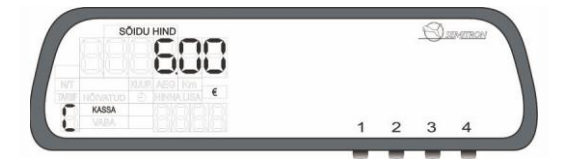

#### **3.11 Sõidu tühistamine**

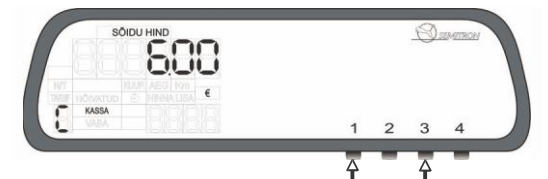

Sõidu tühistamiseks hoidke all nuppu 3 ja vajutage nupule 1.Ekraanile ilmub kiri "Cancel"

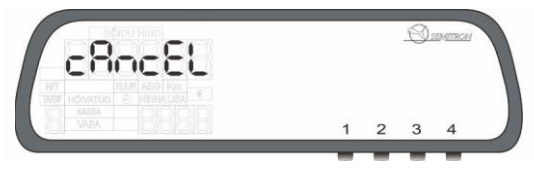

Nupuga 1 minnakse positsiooni Vaba.

#### **3.12 Positsiooni Vaba**

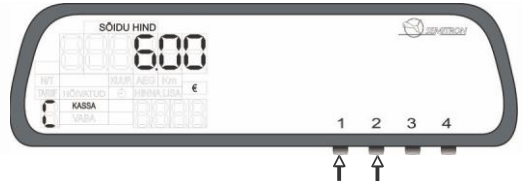

Positsioonis Kassa vajutage nupule 1.

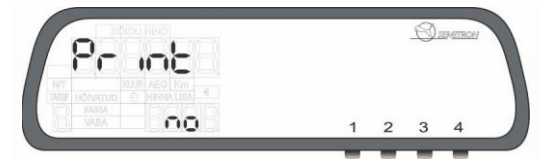

Nupuga 2 valitakse kas soovitakse kviitungi printimist või mitte. Toiming kinnitatakse nupuga 1.

## **3.13 Viimase sõiduhinna vaatamine**

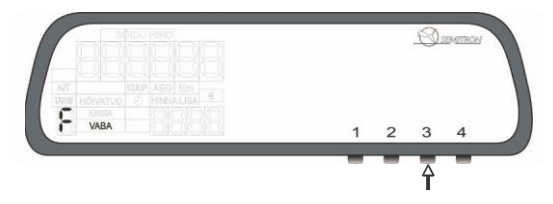

Positsioonis Vaba vajutage nupule 3.

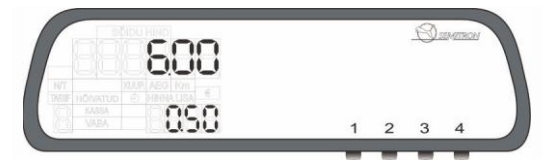

Kuvatakse viimase sõidu maksumus ja lisatasu.

#### **3.14 Heleduse muutmine**

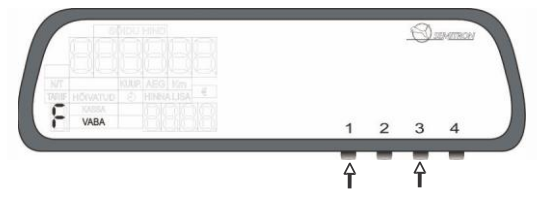

Positsioonis vaba hoidke all nuppu 3 ja vajutage nupule 1.

# **3.15 Abimenüü**

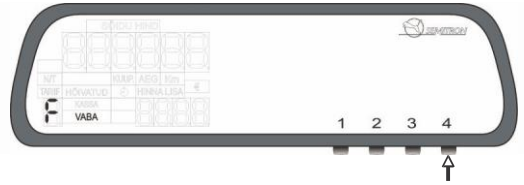

Positsioonis Vaba vajutage nupule 4, et avada Abimenüü.

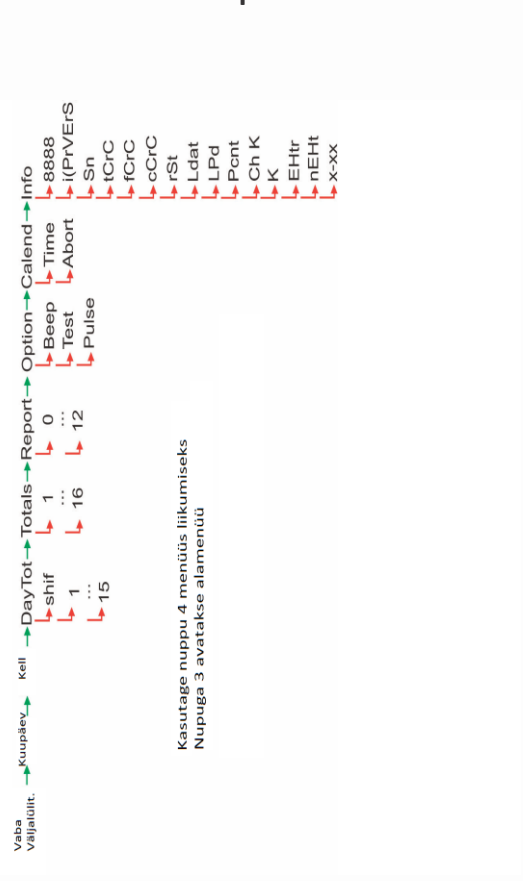

# **3.15.1 Abimenüü puu**

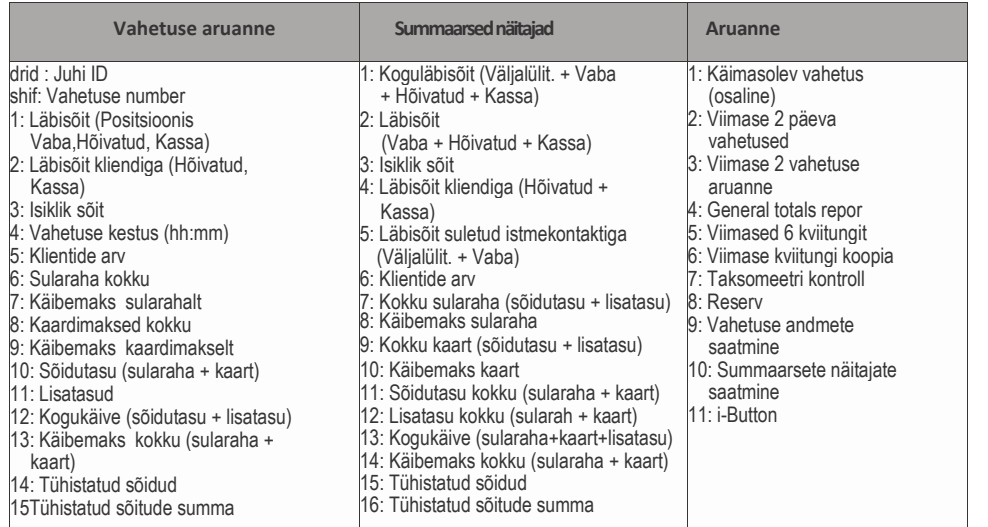

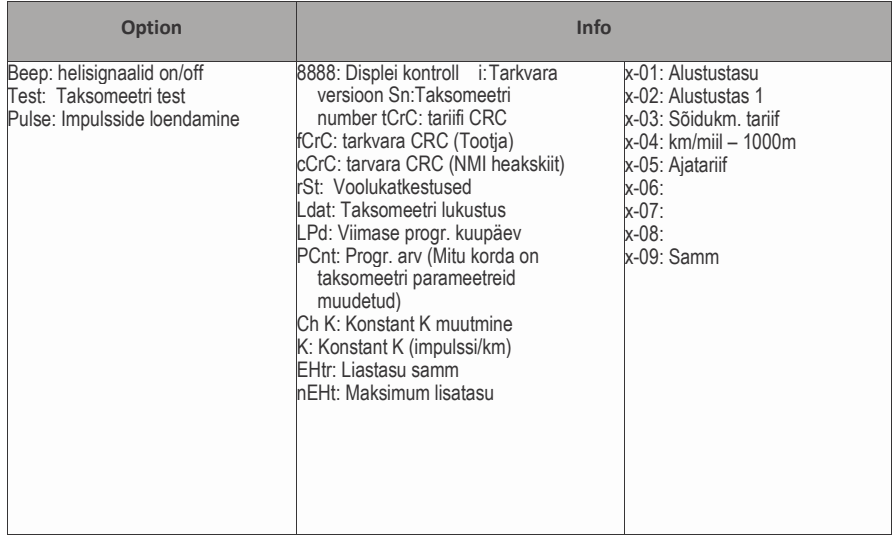

#### **3.15.3 Abimenüü kasutamine**

**• Viimase kviitungi koopia**

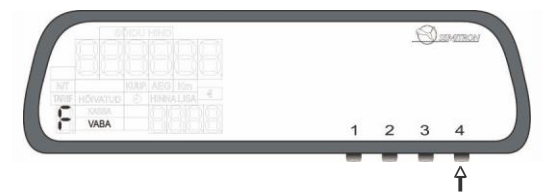

Vabas olekus vajutage nuppu 4 viis korda, displeil kuvatakse alamenüü "report".

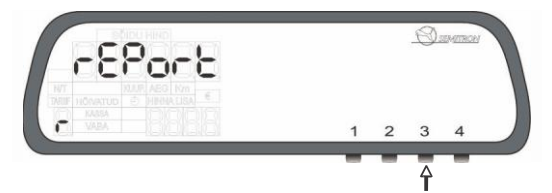

Vajutage nuppu 3 seitse korda kuni jõuate valikuni "report 6".

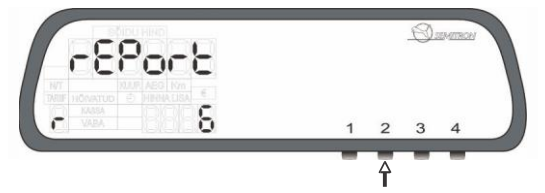

Printimiseks vajutage nuppu 2 (viimase kviitungi koopia). Nupuga 1 väljuge menüüst.

#### **• Summaarsete näitajate vaatamine**

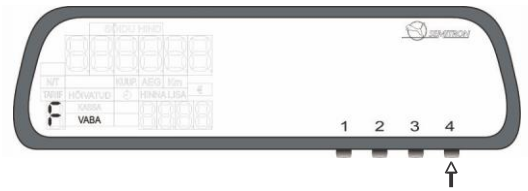

Positsioonis vaba vajutage nuppu 4 neli korda, et avada menüü "totals"(summaarsed näitajad).

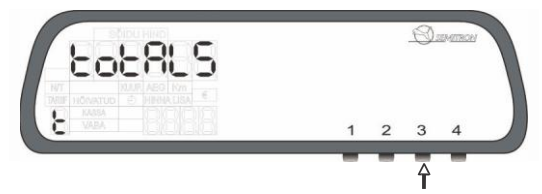

Nupule 3 vajutades on võimalik vaadata erinevaid summarseid näitajad(1-16). Antud näites vaatame aadressil 12 asuvat näitajat. Selleks vajutage nupule 3 kaksteist korda.

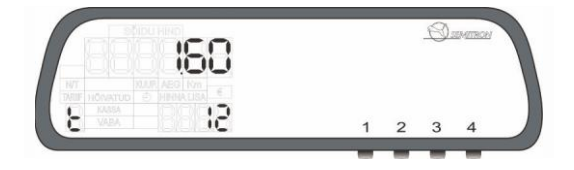

Kuvatakse aadressil 12 asuv summaarne näitaja. Nupuga 1 väljuge menüüst.

#### **3.16 Kella seadistamine**

3  $\overline{2}$ 4

Positsioonis Vaba on võimalik seadistada taksomeetri kella +/- 2 minutit nädalas. Selleks vajutage nuppu 4 seitse korda.Kuvatakse menüü "calend".

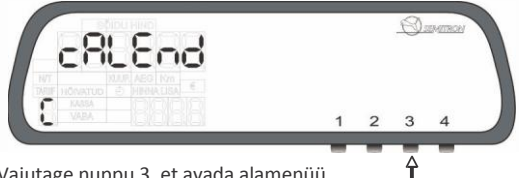

Vajutage nuppu 3, et avada alamenüü.

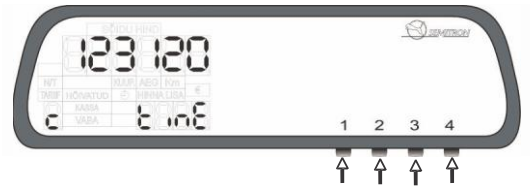

Nupuga 1 saate lisada minuteid ja nupuga 2 vähendada. Nupuga 3 katkestatakse toiming ning nupuga 4 salvestatakse.

#### **3.18 Vahetuse alustamine**

#### **3.18.1 Vahetuse alustamine nuppudega**

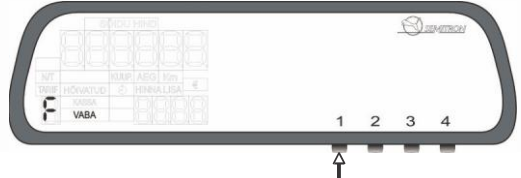

Taksomeetri sisselülitamiseks vajutage nuppu 1.

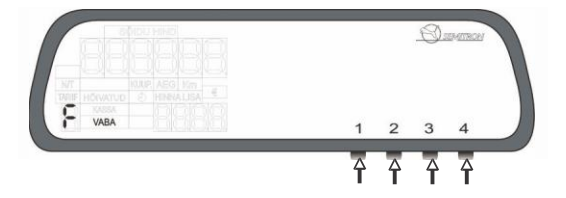

Taksomeeter on nüüd positioonis Vaba.

#### **3.19 Vahetuse lõpetamine**

#### **3.19.1 Vahetuse lõpetamine nuppudega**

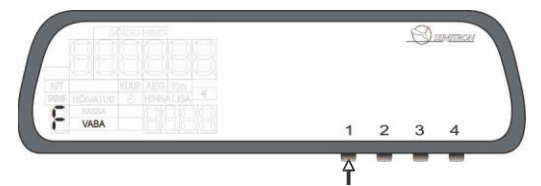

Vahetuse lõpetamiseks vajutage nuppu 1.

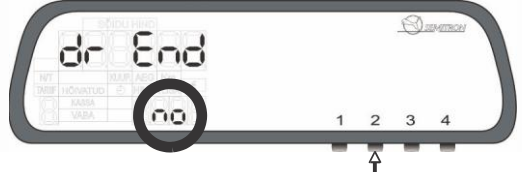

Nupuga 2 valiga yes/no(jah/ei).

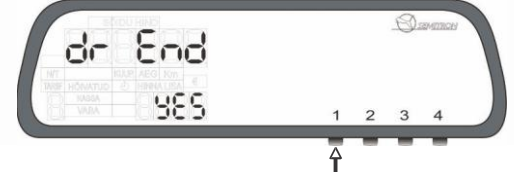

Valik kinnitatakse nupuga 1.

Järgmiseks küsitakse kas printida Vahetuse aruanne.

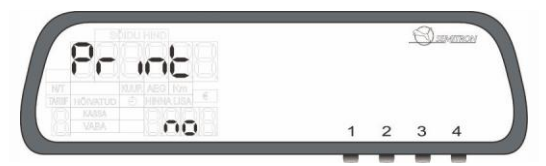

Nupuga 2 valige yes/no ning toimingu kinnitamiseks vajutage nuppu 1.

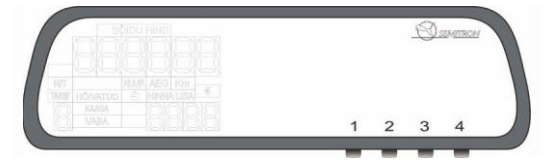

Vahetus on lõpetatud. Taksomeeter lülitub välja.

#### **Declaration of conformity** Konformitätserklärung

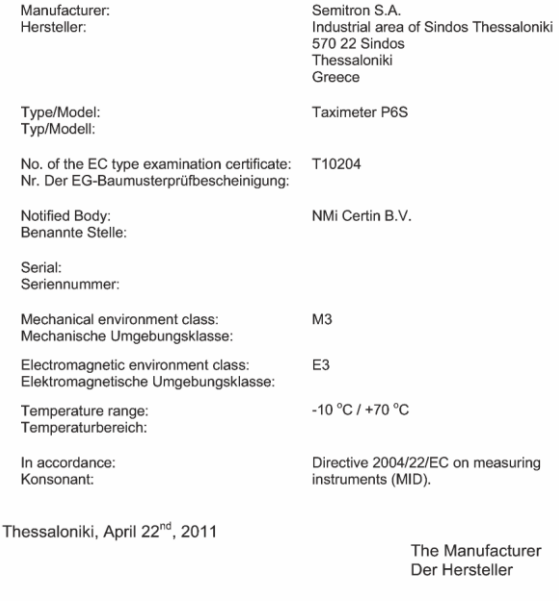

#### **SEMITRON S.A.**

#### *Headquarters:*

 $\overline{\mathsf{CE}}$ 

Industrial Area of Sindos,Thessaloniki, GR 57022 - tel: +30 2310.796.963 - fax: +30 2310.795.563 *Branch:*

46 Argous Str, Kolonos, Athens, GR 10444 - tel: +30 210.512.04.14 - fax: +30 210.512.07.78

**email**: info@semitron-sa.com - [http://www.semitron-sa.com](http://www.semitron-sa.com/)